# DSD ADVANTAGE MATH CURRICULUM

#### **ACCESS AND SUPPORT**

## REQUIREMENTS FOR DOWNLOADING THE DSD ADVANTAGE MATH CURRICULUM

- 1. Connect to the internet.
- 2. The most recent iOS should be downloaded on the iPad.
  - a. In *Settings*, select *General*, then *Software Upd*ate, then *Install Now*. If the latest iOS has previously been installed, the Install Now option will not appear in the Software Update screen.
- 3. Download the iTunes U app from the App Store ...
- 4. Download the iBooks app from the App Store .

### DOWNLOADING THE TEACHER GUIDES AND OTHER CURRICULUM MATERIALS

- 1. Connect to the internet.
- 2. Open the iTunes U app 2.
- 3. Tap the "+" icon on the top left.

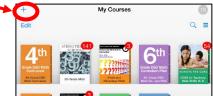

4. Enter the course code for your grade level in the popup window.

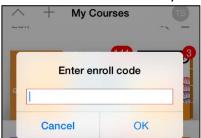

| Grade           | Course code |
|-----------------|-------------|
| 2 <sup>nd</sup> | DKA-EYF-FAB |
| 3 <sup>rd</sup> | CCZ-FJT-XYB |
| 4 <sup>th</sup> | DDE-TAR-NAD |
| 5 <sup>th</sup> | CNY-NBR-RBE |
| 6 <sup>th</sup> | DAF-AJR-SFL |

5. Tap *Agree* when the popup appears; this will permanently enroll you in the iTunes U course giving you access to the DSD Math Curriculum.

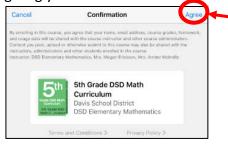

6. Find the course in your iTunes U library. (The course may open automatically.)

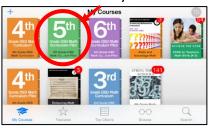

- 7. Open the course by tapping on it.
- 8. Tap *Materials* at the bottom.

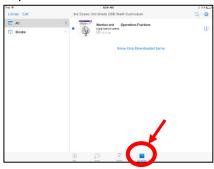

9. Tap next to the book you wish to download or to open in iBooks and to access a popup which will indicate the date on which the book was loaded into the course.

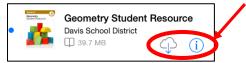

10. Open the iBooks app  $\ensuremath{\,\,{flue{2}}}$  from your home screen and tap on the book to open.

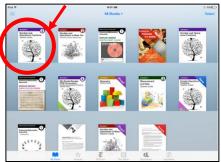

### **SUPPORT**

- 1. **Technical Support** Please see your school STS for technical support, such as encountering problems when downloading the curriculum, your iPad malfunctions, Apple TV issues, internet connection, etc.
- 2. **Broken Links, Typos, and Other Non-emergency Curriculum Issues** Please report these issues using the links at the end of each lesson.
- 3. General Math Instruction Support Contact Valerie Boyles vboyles@dsdmail.net.